## **Share proposal with colleagues** *before* **you send to Dept. Chair**

- 1. Per the instructions on the proposal form (called "Read before you begin"), **fill out your form as you normally would and LAUNCH**.
	- **\*\*\*Please be aware that, once launched, anyone else with Curriculog viewing access will be able to see your proposal, if they happen to scroll through the "All Proposals" tab\*\*\***
- 2. **DO NOT make your "Decision.**" (In order for your proposal to move to the next step (Department Chair) the originator must "make a decision", so in this case, **do not make your decision. Simply save your proposal:**

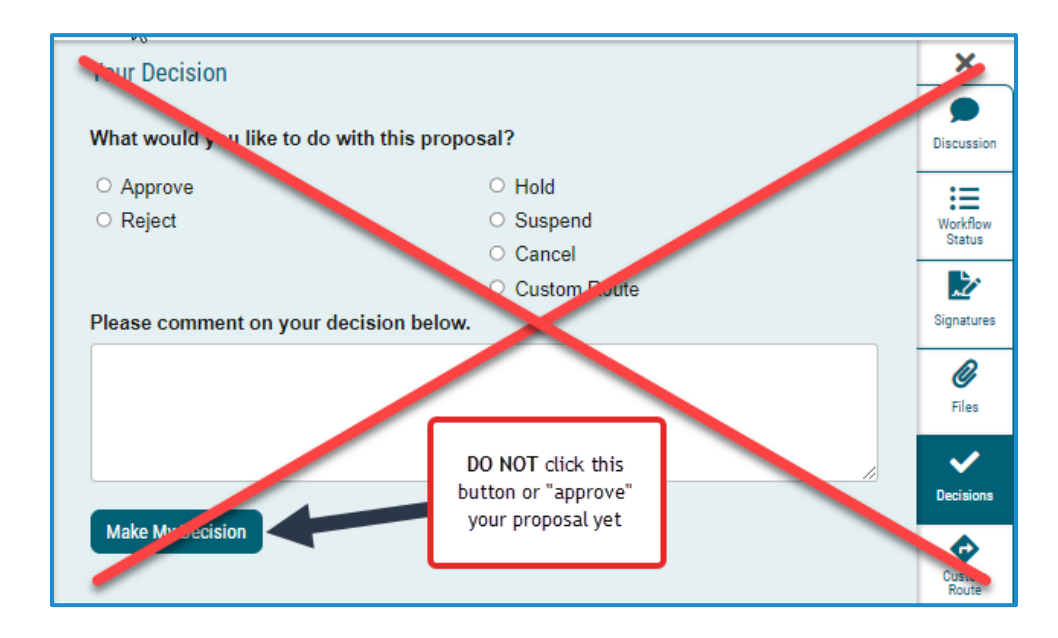

3. **Instead**, in order to share your proposal with colleagues BEFORE it moves to Department Chair, click on the **My Proposals tab.** Locate your proposal, then click on the **Email icon:**

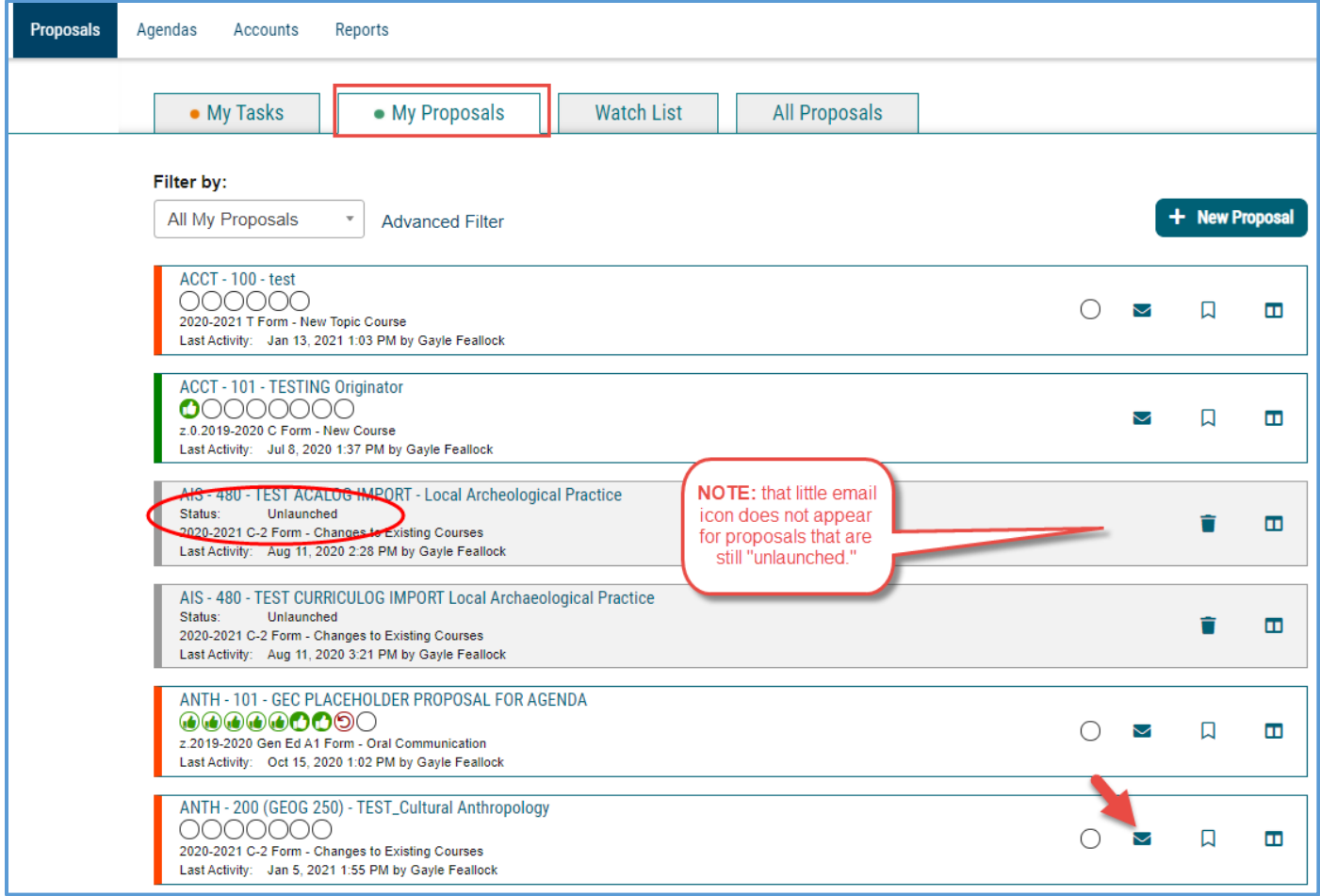

- 4. **An "Accounts" tab** will appear with user listing (alpha by last name).
- 5. **Select as many colleagues from the User list** as you wish, and **click on the email icon**  next to their name**:**

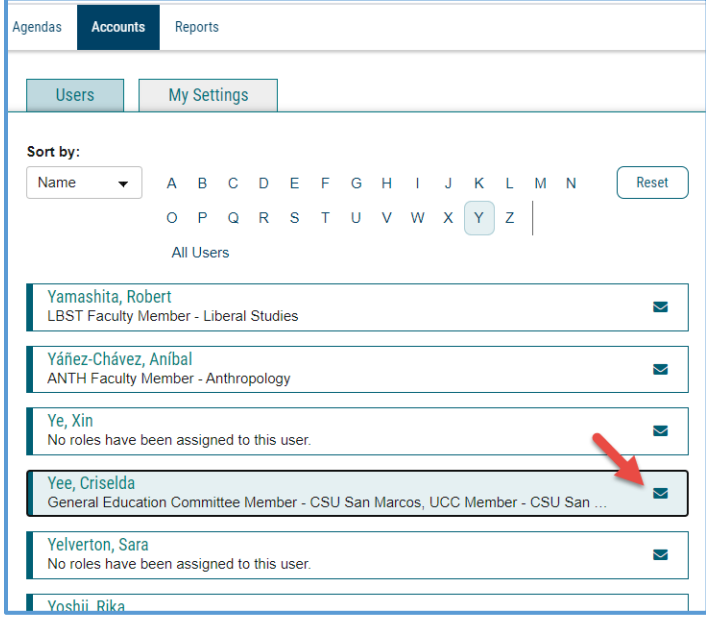

6. Edit the email message accordingly and hit send. They will be able to click on a link to your proposal from the email they receive.

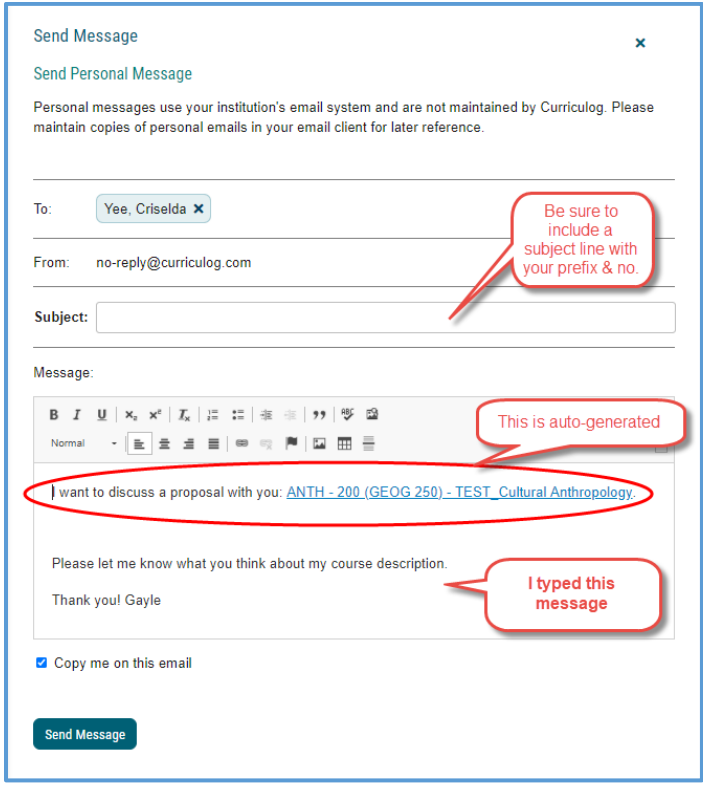

7. **PLEASE NOTE:** This is a **'no reply'** email function.

(The Curriculog email function allows only outgoing emails, it does not support correspondence.)

Make sure to remind your colleague to "reply" separately through Outlook.

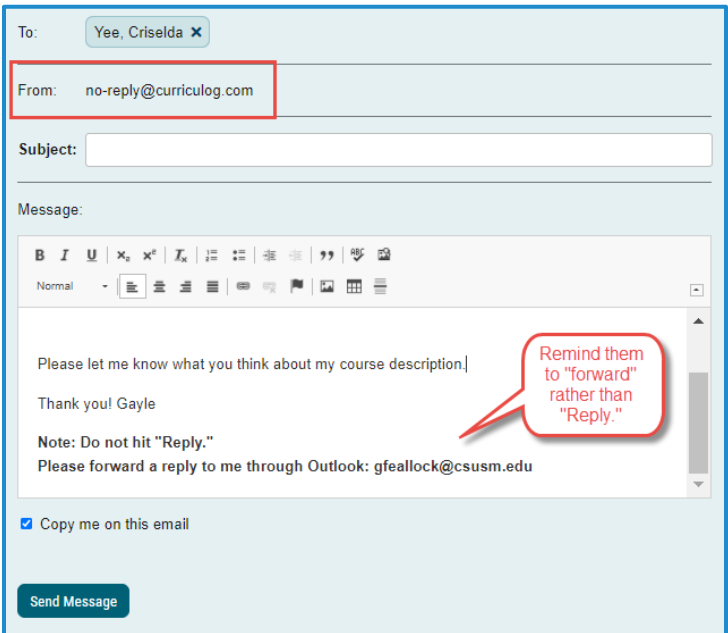

8. **After you have corresponded with your colleague(s)** and are ready for your proposal to move on in the workflow – to the Department Chair – **you must go in to Edit your proposal accordingly and make your decision.**

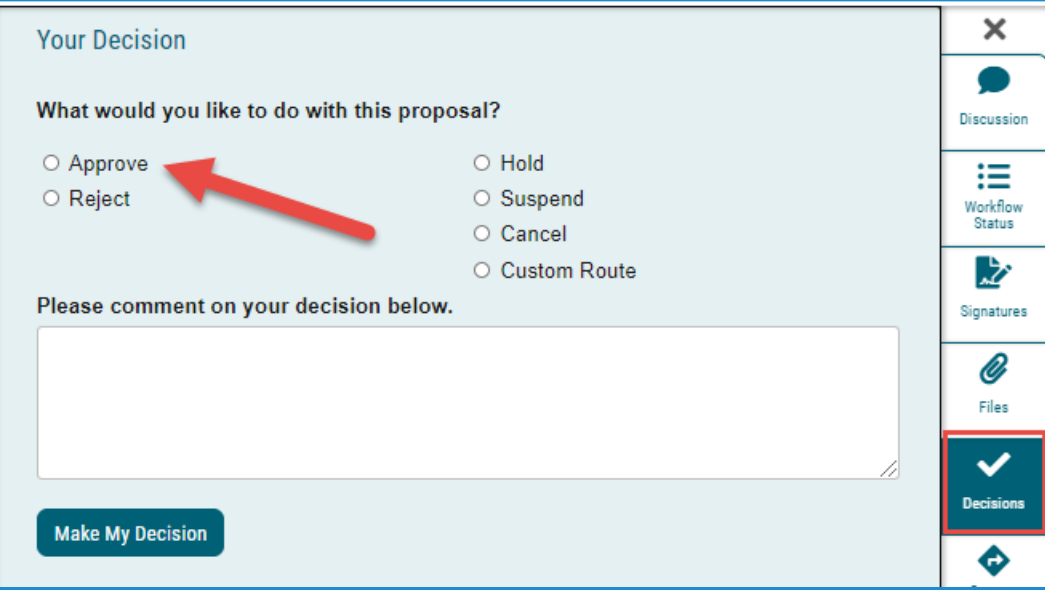